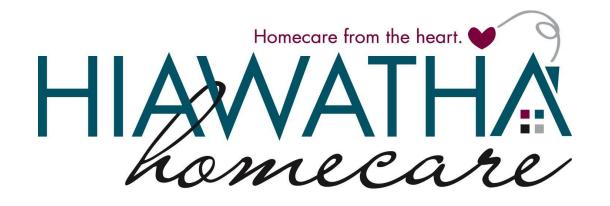

iPad Charting Step by Step Instructions

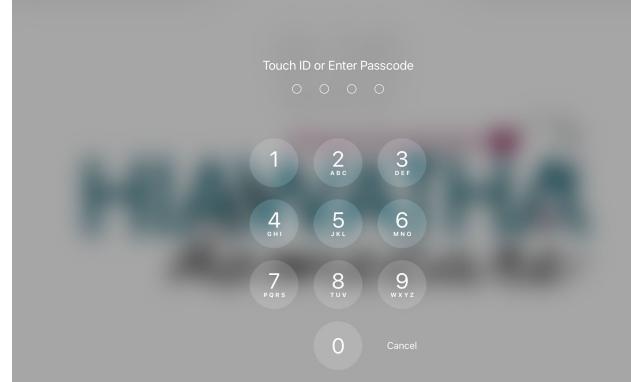

## YOU WILL NEED YOUR CLIENT'S SIX (6) DIGIT MEDICAL RECORD NUMBER TO UNLOCK THE DEVICE

8:47 AM Wed Apr 7

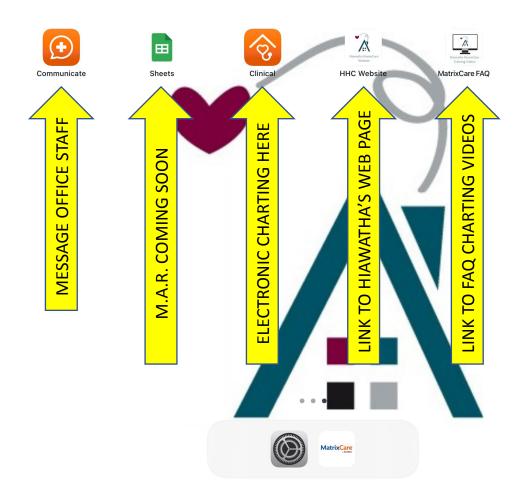

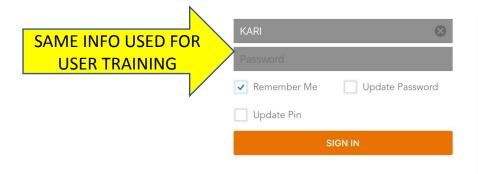

OR
SIGN IN WITH MICROSOFT

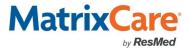

OF EVERY SHIFT FIRST

Press to Clear User Data

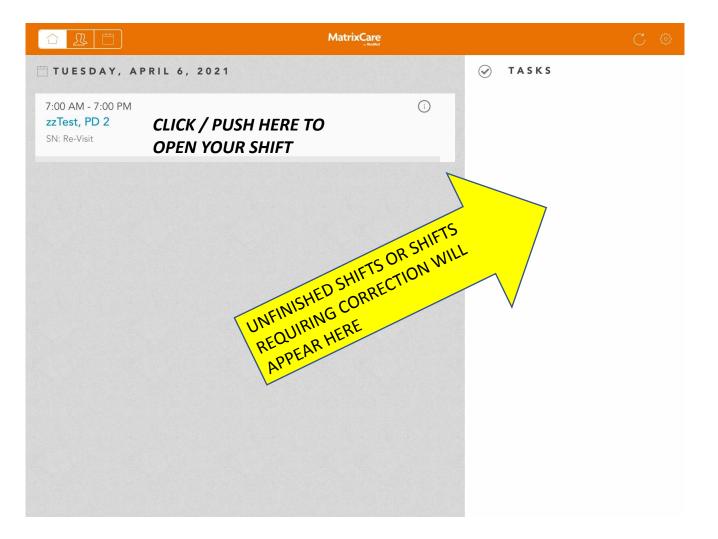

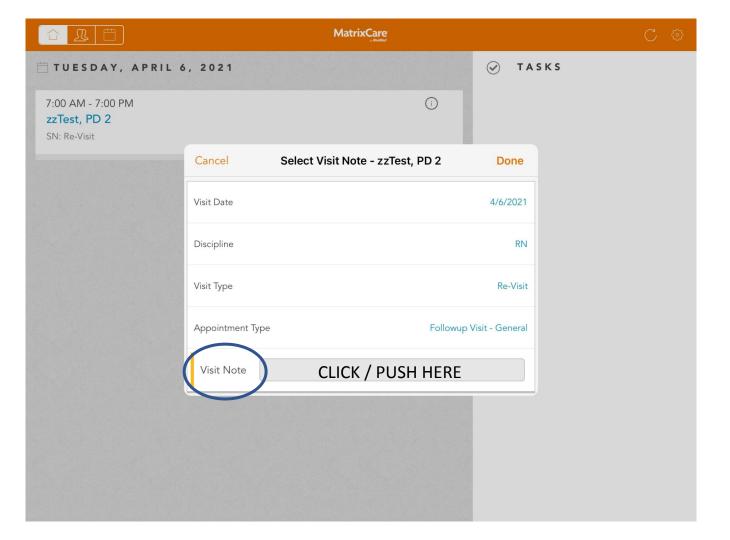

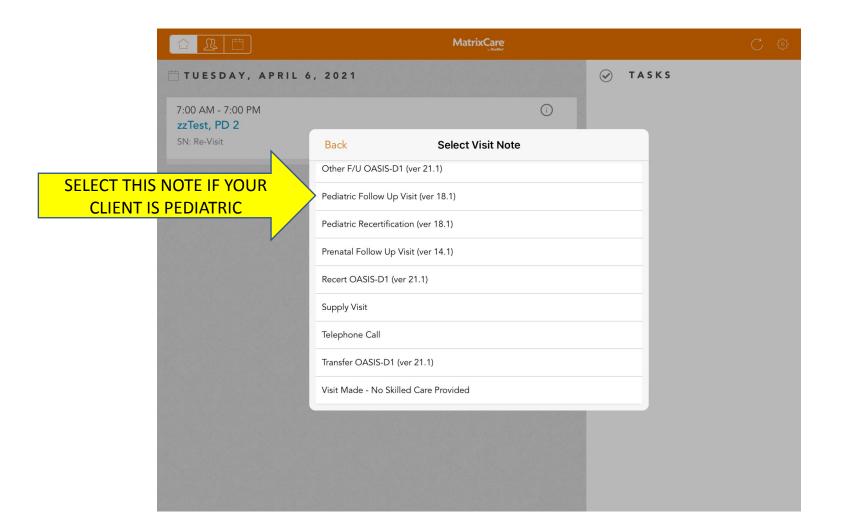

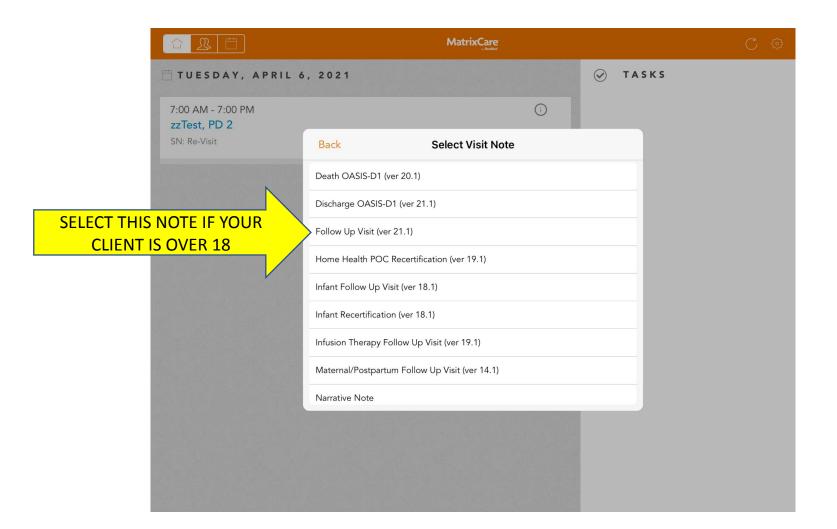

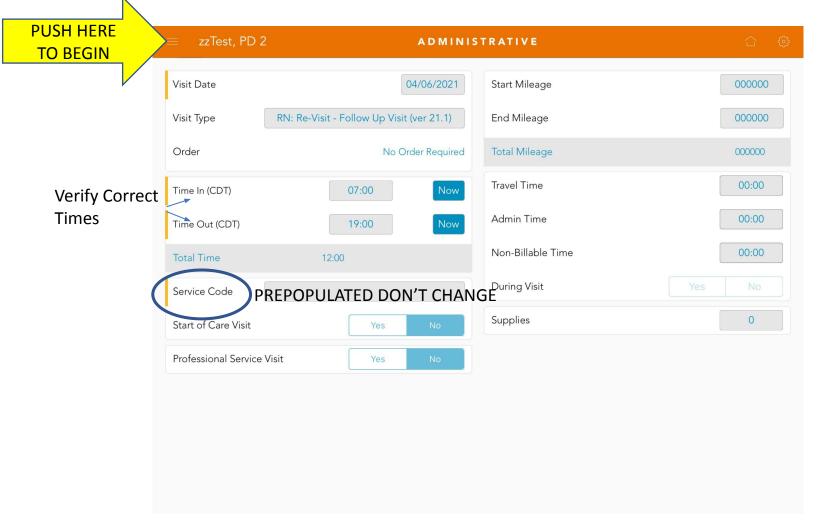

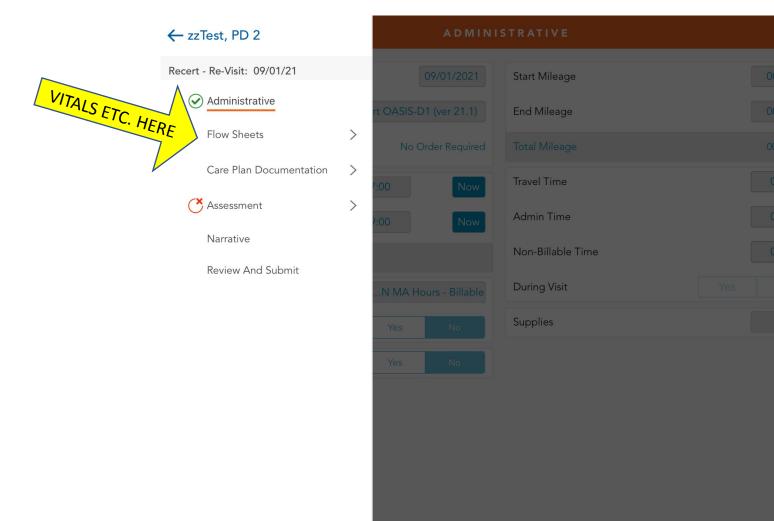

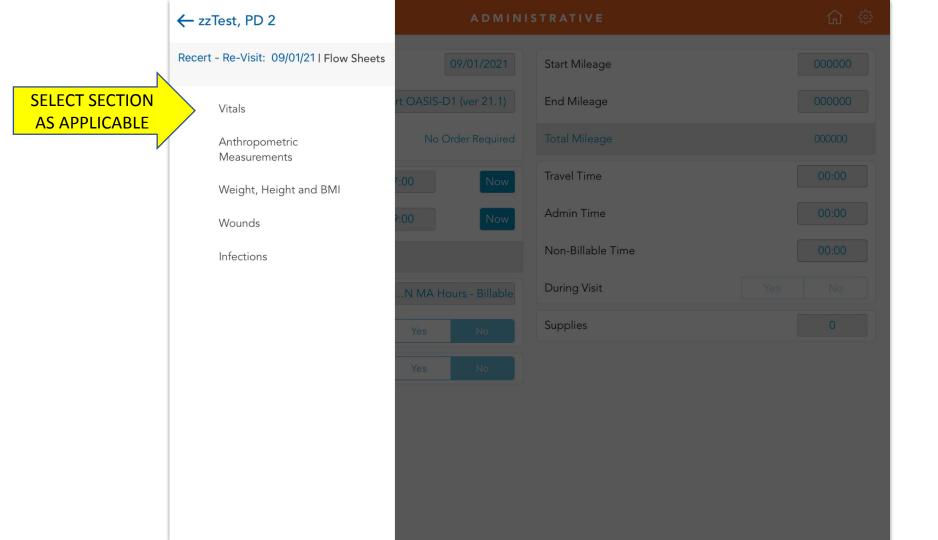

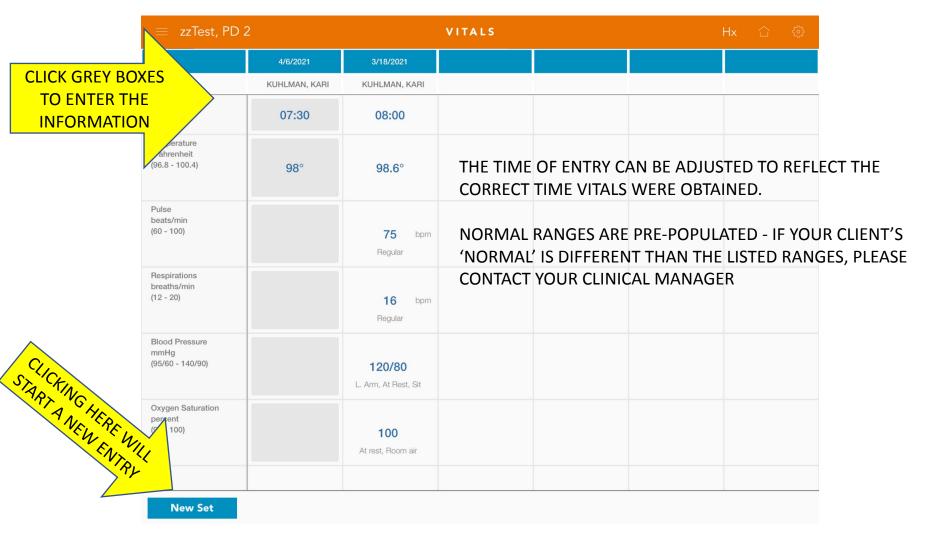

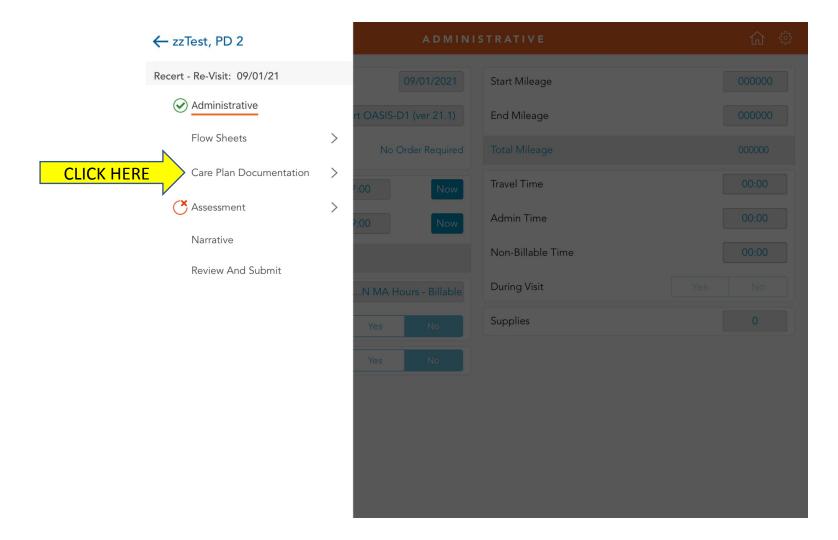

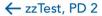

Recert - Re-Visit: 09/01/21 |

Care Plan Documentation

Work through each section of the care plan to document your day.

Alteration in Urinary Elimination

Chronic Obstructive Pulmonary Disease

Ineffective Breathing Pattern

Nutrition

Ostomy Care

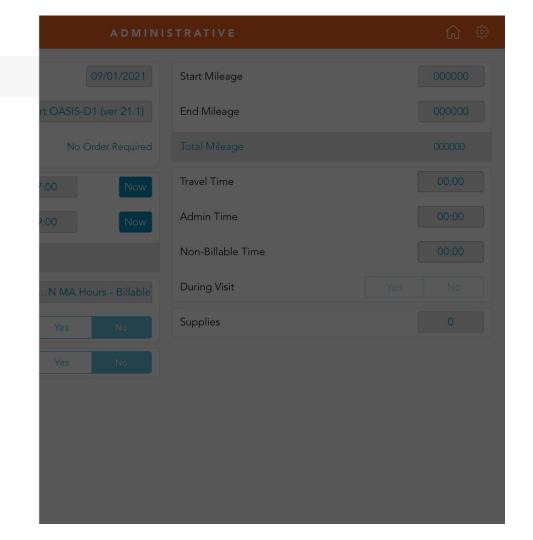

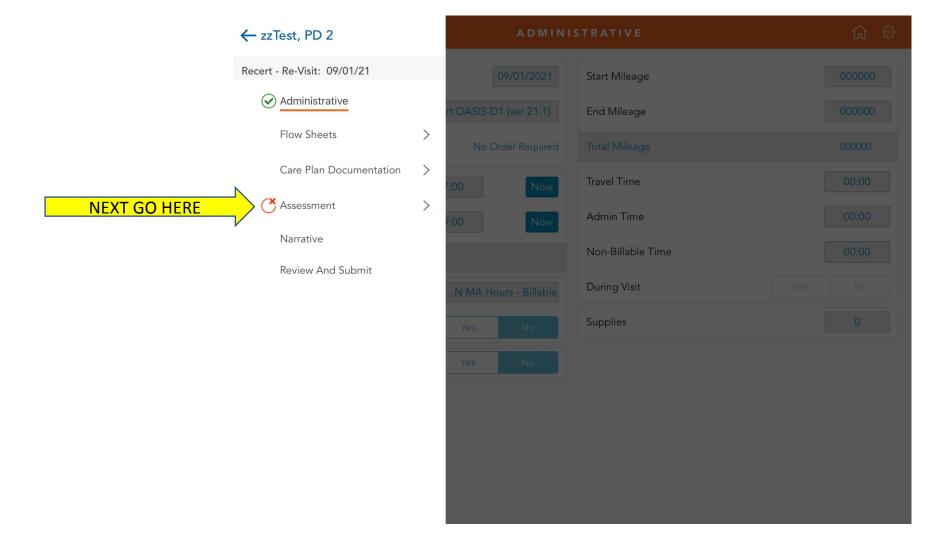

**REVIEW SECTIONS AND CHART AS APPLICABLE** The **RED** circle with an X indicates mandatory sections. This does not apply to every shift only

assessment

shifts

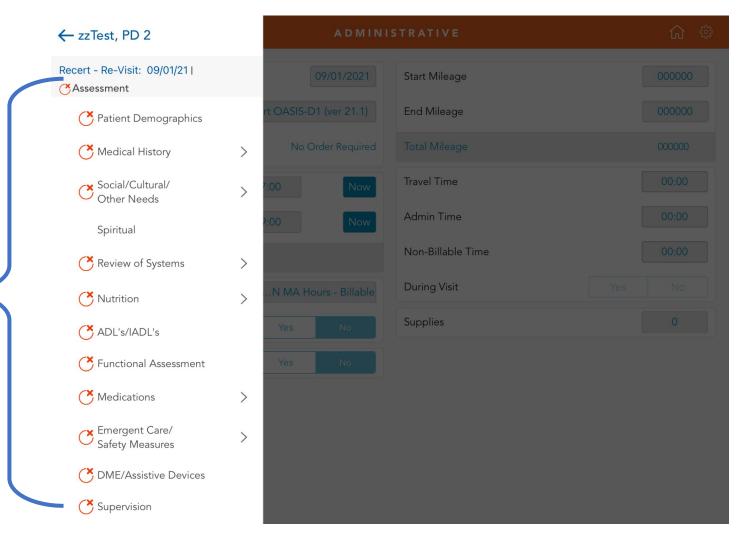

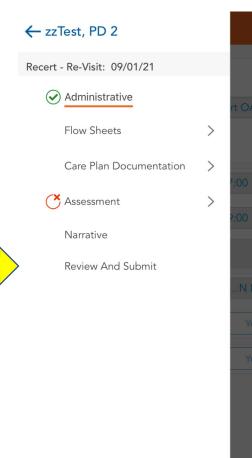

Complete a

narrative as

proceed to

'Review and

Submit'

necessary then

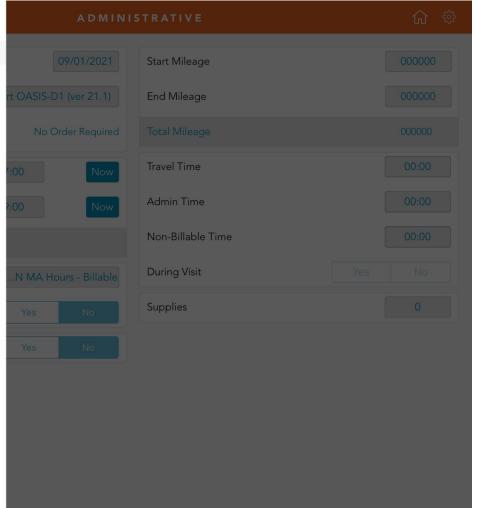

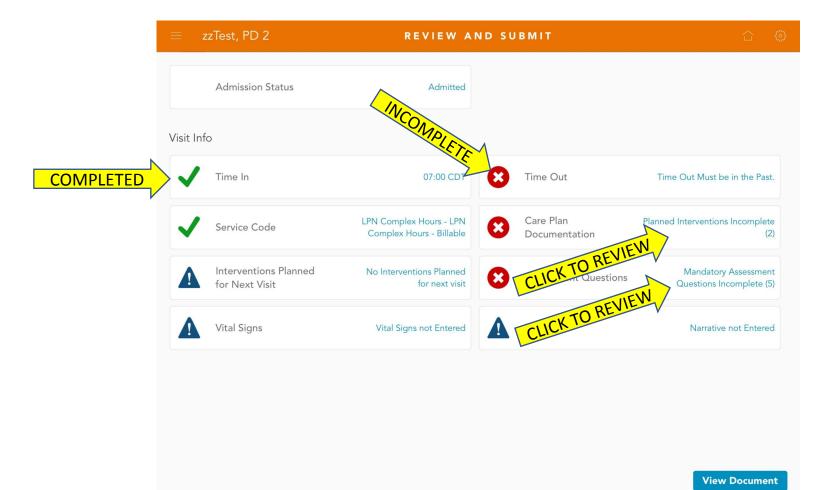

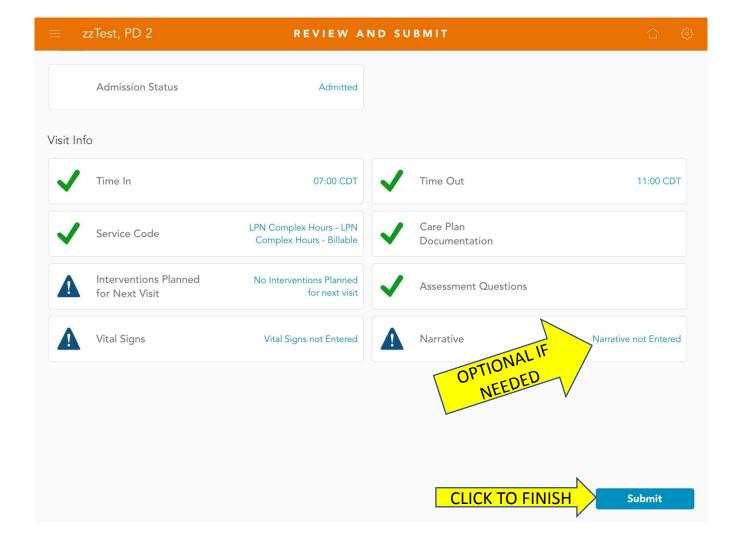

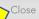

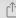

# Skilled Nursing Visit Note CLICK HERE Close Click Here Close

|                                            |                    |                     | MR Number TEST 2             |  |
|--------------------------------------------|--------------------|---------------------|------------------------------|--|
| Assessment Type Follow Up Visit (ver 21.1) |                    |                     | Odometer Departure / Arrival |  |
| Date of Visit <b>4/6/2021</b>              | Time In 07:00 CDT  | Administrative Time | Total Travel Time            |  |
| Time Out Date 4/6/2021                     | Time Out 11:00 CDT | Non-Billable Time   |                              |  |

#### Service Codes

| Category | Code    | Description       | Billable | Time   |  |
|----------|---------|-------------------|----------|--------|--|
| HCN LPN  | LPN     | LPN Complex Hours | Y        | 240    |  |
|          | Complex |                   |          | min(s) |  |
|          | Hours   |                   |          |        |  |

#### CARE PLAN DOCUMENTATION

Problem: Alteration in Urinary Elimination

Intervention: Assess effectiveness of intermittent catheterization and adjust frequency/schedule as needed

Note: See other visit note documentation

Intervention: Monitor fluid balance: intake and output

Note: Completed

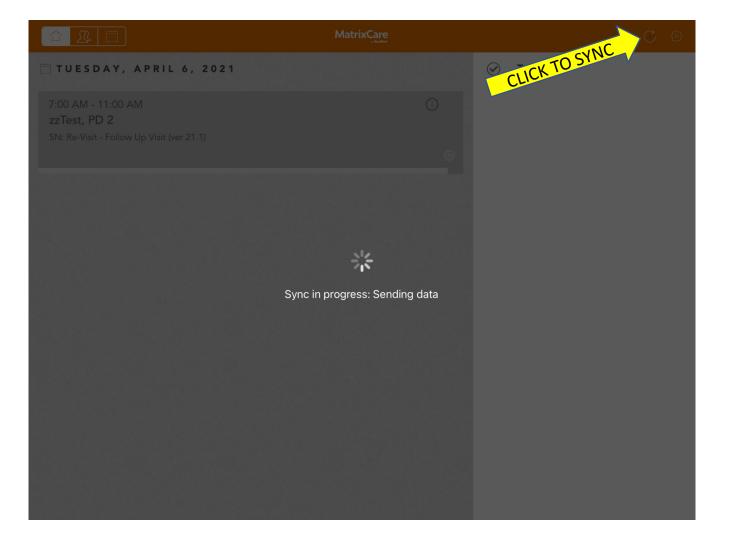

Swipe left and right on the orange bar to move through each section of your charting without using the menus

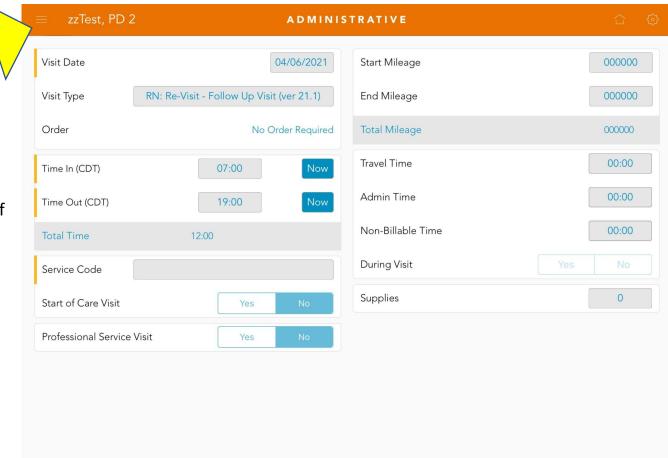

Other helpful resources...

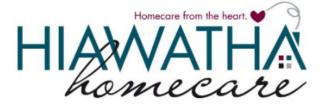

### IPAD TRAINING VIDEOS

https://hiawathahomecare.com/training-videos/